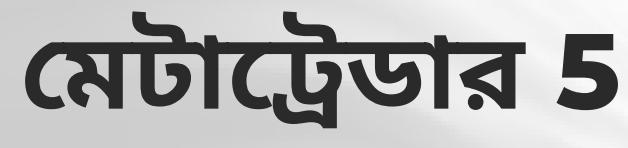

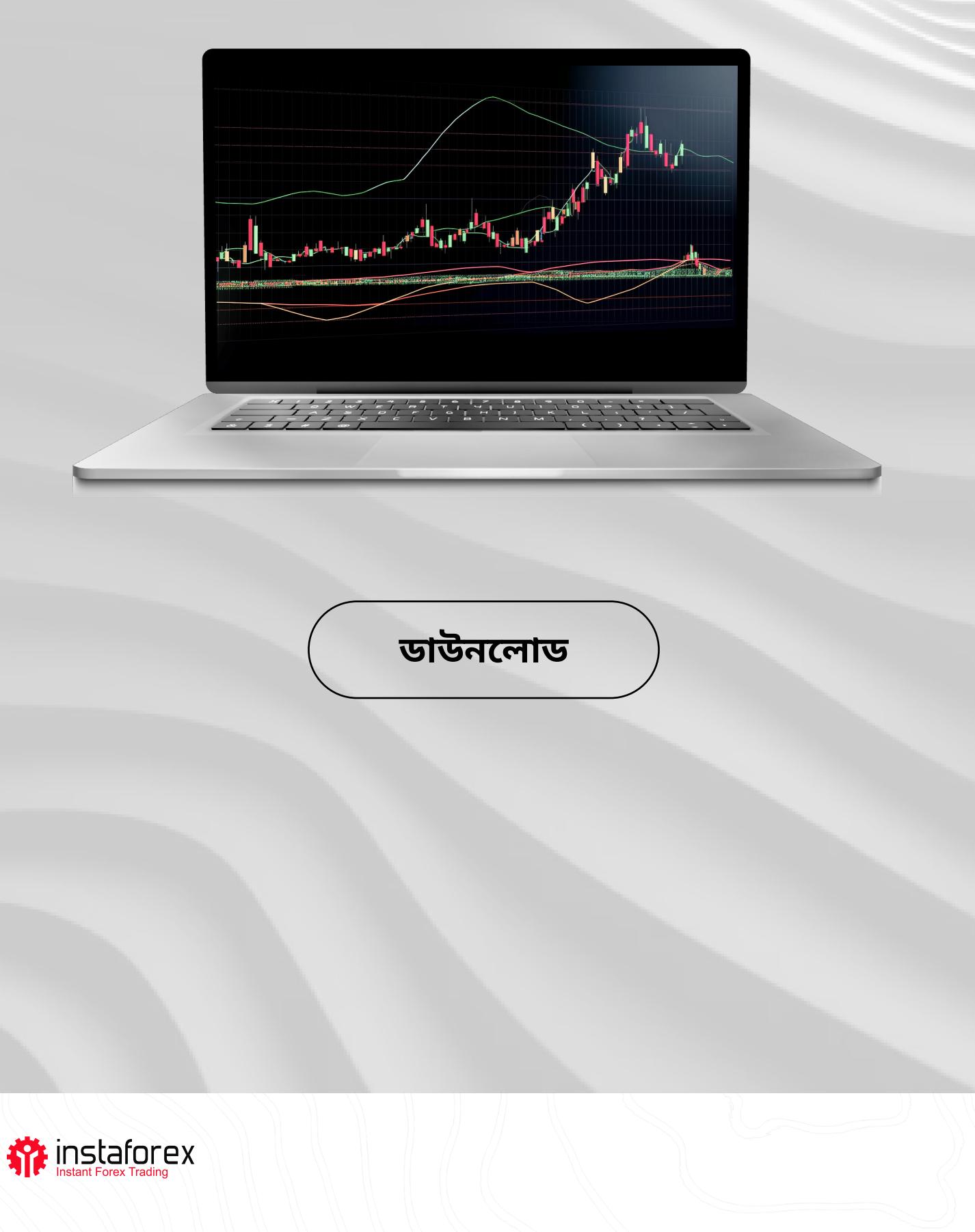

#### মেটাট্টেডার 5 ব্যবহার বিধি

**মেটাট্রেডার 5** হল বাজারে সবচেয়ে জনপ্রিয় ট্রেডিং প্ল্যাটফর্মগুলোর মধ্যে একটি ট্রেডাররা এফএক্স, স্টক এবং ফিউচার মার্কেট অ্যাক্সেস করতে এটি ব্যবহার করে MT5 হল একটি সর্বজনীন ট্রেডিং টুল যাতে সফলভাবে ট্রেডিং করার জন্য প্রয়োজনীয় সমস্ত ফিচার রয়েছে, যেমন প্রযুক্তিগত এবং মৌলিক বিশ্লেষণের পাশাপাশি স্বয়ংক্রিয় ট্রেডিং মেটাট্রেডার 5 মোবাইল ডিভাইসেও সহজলভ্য

পরিসংখ্যানগত দিক দিয়ে মেটাট্রেডার 5

- $\bullet$  9 ধরনের অর্ডার
- প্রযুক্তিগত সূচক এবং গ্রাফিকাল অবজেক্ট সহ ৪2 বিশ্লেষণাত্নক টুল
- $\cdot$  21 টাইম ফ্ৰেম
- $\bullet$  একসাথে 100টি পর্যন্ত চার্ট খোলা যাবে

MT5 প্ল্যাটফর্ম ব্যবহার করার মাধ্যমে, আপনি সম্পূর্ণ পরিসরে ইন্সটাফরেক্সের প্রদান করা অ্যাসেটের অ্যাক্সেস পাবেন আমরা প্রায় 3,000 ট্রেডিং ইন্সট্রুমেন্ট প্রদান করি যেমন ফিয়াট মুদ্রা, ইইউ এবং মার্কিন স্টক, সূচক, কমোডিটিজ, ক্রিপ্টোকার্রেন্সি, ইটিএফ (এক্সচেঞ্জ ট্রেডেড ফান্ড), এবং SPACs (স্পেশাল পারপোজ অ্যাকুইজিশন কোম্পানি)

এই ম্যানুয়ালে নিম্নলিখিত বিষয়গুলো সম্পৰ্কে আলোচনা করা হয়েছে: **1.** MT5 দিয়ে কাৰ্যক্ৰম শুরু করা

**2.** মৌলিক ধারণা

3. ট্ৰেডিং ইন্সট্ৰুমেন্ট

 $4.$  অর্ডার সেট আপ করা

www.instaforex.com/support/

### **STA Installed Forex Trading**

1. MT5 দিয়ে কার্যক্রম শুরু করা

প্রথমে, আপনাকে আপনার পিসি বা মোবাইল ডিভাইসে MT5 ইনস্টল করতে হবে instaforex.com এর ট্রেডিং প্ল্যাটফর্ম পেজ থেকে ইনস্টলেশন ফাইলটি ডাউনলোড করা যেতে পারে, যা ওয়েবসাইটের ট্রেডারদের জন্য বিভাগে পাওয়া যাবে ডাউনলোড শুরু করতে মেটাট্রেডার 5 এবং আপনার ডিভাইসের অপারেটিং সিস্টেম নির্বাচন করুন

# ইউজার ইন্টারফেস

MT5 এর একটি সহজ এবং কার্যকর ইউজার ইন্টারফেস রয়েছে সমস্ত প্রয়োজনীয় ফাংশন মেইন মেনুতে পাওয়া যাবে টুলবারে প্ল্যাটফর্মের সর্বাধিক ব্যবহৃত ফিচারগুলো রয়েছে সেগুলো কাস্টমাইজ করতে, টুলবারে রাইট-ক্লিক করুন এবং "কাস্টমাইজ" নির্বাচন করুন

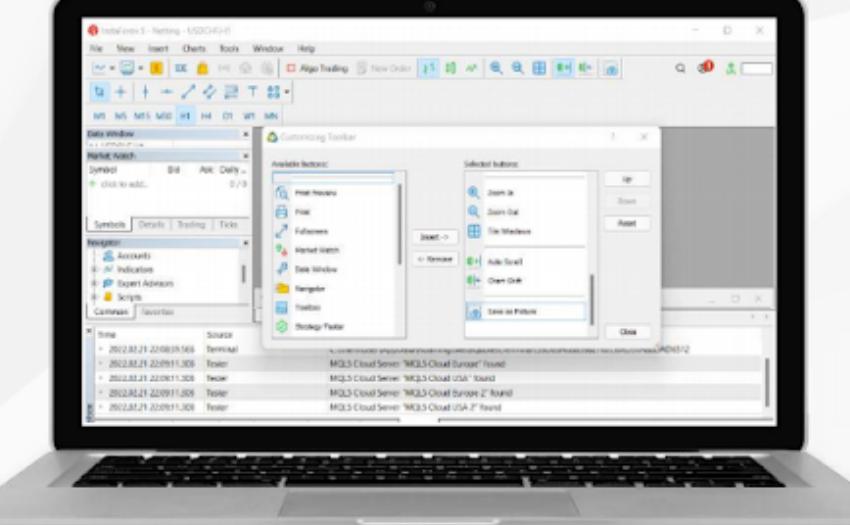

বাম দিকের মার্কেট ওয়াচ উইন্ডোটি সহজলভ্য সকল কোট প্রদর্শন করে, যখন নেভিগেটর উইন্ডো প্রযুক্তিগত বিশ্লেষণাত্নক টুলের নিয়ন্ত্রণ প্রদান করে নীচের টুলবক্স আপনার ট্রেডিং অ্যাকাউন্টের অবস্থা, ট্রেডিংয়ের পরিসংখ্যান, বাজারের খবর এবং অন্যান্য গুরুত্বপূর্ণ তথ্য প্রদর্শন করে MT5 ইন্টারফেসের সমস্ত উপাদান কাস্টমাইজ করা যেতে পারে উদাহরণস্বরূপ, আপনি যেকোনো উইন্ডো লুকিয়ে রাখতে পারেন এবং শুধুমাত্র ডেপথ অফ মার্কেট উইন্ডোটি খোলা রাখতে পারেন

www.instaforex.com/support/

# **We instaforex**

লগ ইন করা

আপনি যখন প্ল্যাটফর্মটি চালু করবেন, তখন একটি সাইন-ইন উইন্ডো আসবে তারপরে আপনাকে একটি নতুন অ্যাকাউন্ট নিবন্ধন করতে হবে বা বিদ্যমান অ্যাকাউন্টে লগ ইন করতে হবে ইন্সটাফিনটেক লিমিটেড ডিফল্টরূপে ইনস্টল করা আছে, তাই আপনাকে শুধুমাত্র "নেক্সট" অপশনে ক্লিক করতে হবে

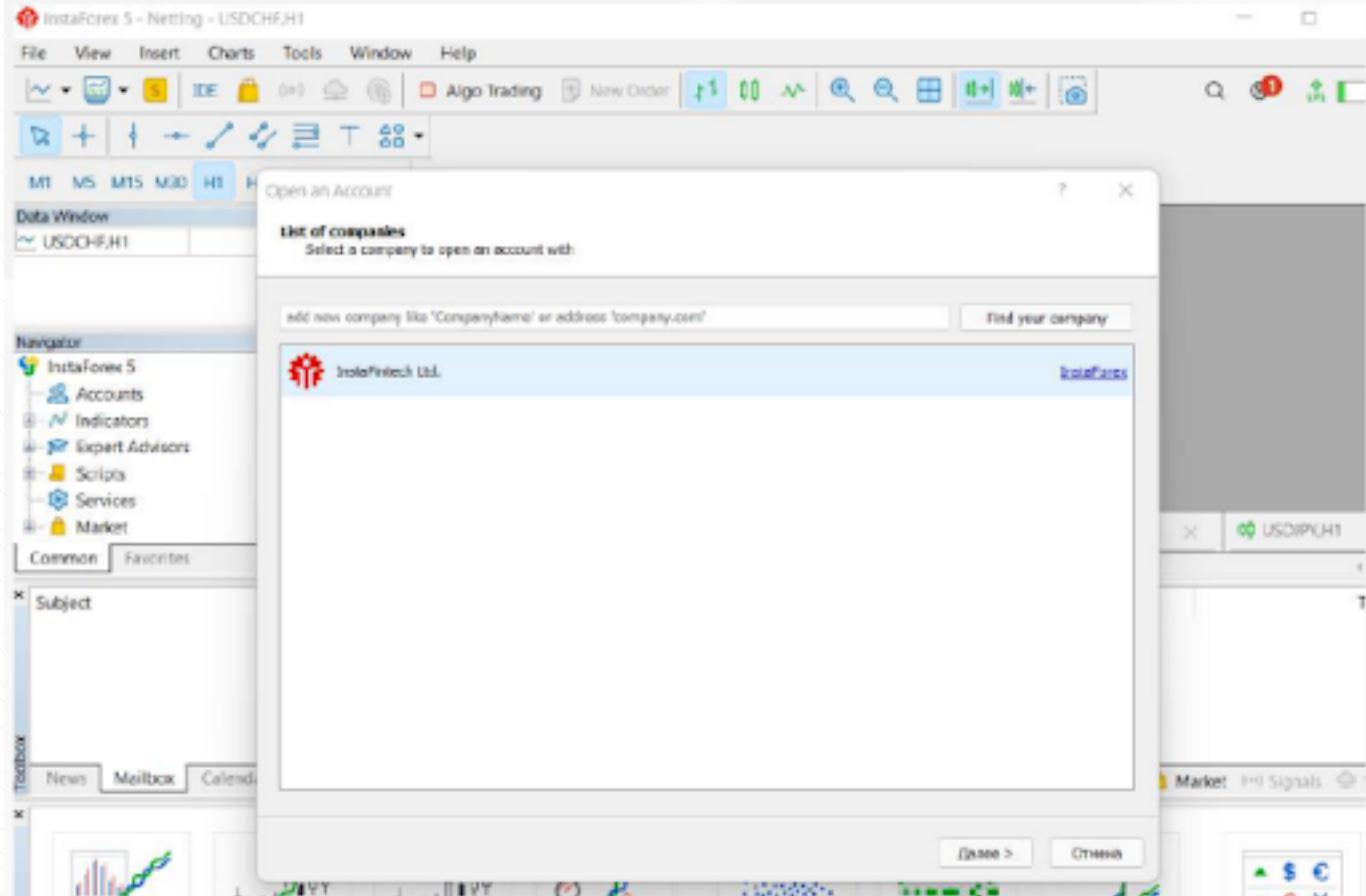

আপনি "ফাইল" ক্লিক করে এবং "ট্রেডিং অ্যাকাউন্টে লগইন করুন" নির্বাচন করে আপনার অ্যাকাউন্টে লগ ইন করতে পারেন তারপর, পপ-আপ উইন্ডোতে আপনার অ্যাকাউন্ট নম্বর এবং

#### www.instaforex.com/support/

### **SYL INSTALLOTEX**

#### 2. মৌলিক ধারণা

ট্রেডিং শুরু করার আগে, এখানে কিছু মৌলিক ধারণা রয়েছে যা আপনাকে কার্যকরভাবে ট্রেড করার সুযোগ দেবে:

- <mark>অর্ডার</mark> হচ্ছে বাই বা সেল ট্রেড খোলার জন্য ব্রোকারকে দেওয়া নির্দেশ দুটি প্রধান ধরনের অর্ডার রয়েছে: মার্কেট অর্ডার, যা অবিলম্বে কার্যকর করা হয়, এবং পেন্ডিং অর্ডার, যা শুধুমাত্র নির্দিষ্ট শর্তের অধীনে কার্যকর করা হয়
- <mark>্ট্রেড</mark> হল কোন ট্রেডিং ইন্সট্রুমেন্টের বাণিজ্যিক বিনিময় (ক্রয় বা বিক্রয়)
- প**জিশন** হচ্ছে বাই বা সেল ট্রেডের মোট পরিমাণ

অর্ডার, ট্রেড এবং পজিশন একে অপরের সাথে সম্পর্কযুক্ত উদাহরণস্বরূপ, আপনি যখন EUR/ USD কিনবেন, তখন আপনি আপনার ব্রোকারকে অর্ডার পাঠিয়ে একটি লং পজিশন খুলবেন অন্য ট্রেড খুললে আপনার পজিশন ভলিউম বেড়ে যাবে

### নেটিং পজিশন

MT5 ট্রেডিং প্ল্যাটফর্ম নেটিং এবং হেজিং সিস্টেম সাপোর্ট করে নেটিং লিমিট ব্যবহার করে আপনি প্রতিটি ইন্সট্রুমেন্টে শুধুমাত্র একটি পজিশন খুলতে পারবেন উদাহরণস্বরূপ, যদি আপনার EUR/USD পেয়ারের একটি খোলা লং পজিশন থাকে এবং তারপরে একটি শর্ট পজিশন খোলেন, তাহলে আপনার পজিশনের মোট ভলিউম হ্রাস পাবে একই সময়ে, হেজিং সিস্টেম আপনাকে একই ট্রেডিং ইন্সট্রুমেন্টের জন্য অপোজিট পজিশন সহ বেশ কয়েকটি পজিশন খোলার সুযোগ দেয় আপনি আপনার ট্রেডিংয়ের কৌশলের উপর ভিত্তি করে পছন্দের সিস্টেম নির্বাচন করতে পারেন

#### অর্ডারের ধরন

MT5 মার্কেট এবং পেন্ডিং অর্ডার সাপোর্ট করে আপনি যখন ব্রোকারের কাছে একটি মার্কেট অর্ডার পাঠান, তখন একটি ট্রেড অবিলম্বে কার্যকর করা হয় কিছু শর্ত পূরণ করা হলেই শুধুমাত্র একটি পেন্ডিং কার্যকর করা হয়

#### ট্রেড করার সময়, এই ধরনের অর্ডার নির্বাচন করা যেতে পারে:

- বাই লিমিট হল একটি নির্দিষ্ট আস্ক প্রাইস বা তার নিচে কেনার জন্য ট্রেডের অনুরোধ
- ্বাই স্টপ হল নির্দিষ্ট আস্ক প্রাইস বা তার উপরে কেনার জন্য একটি ট্রেড অর্ডার
- ্সেল লিমিট হল নির্দিষ্ট বিড প্রাইস বা তার উপরে বিক্রি করার জন্য একটি ট্রেড অর্ডার ্সেল স্টপ হল নির্দিষ্ট বিড প্রাইস বা তার নিচে বিক্রি করার জন্য একটি ট্রেড অর্ডার

#### www.instaforex.com/support/

### **We instalorex**

স্থাপনের অর্ডার

• বাই স্টপ লিমিট – এটি বাই লিমিট এবং বাই স্টপ অর্ডারের সংমিশ্রণ যা একটি বাই লিমিট অর্ডার চালু করে যখন আস্ক প্রাইস একটি নির্ধারিত স্তরে পৌঁছে যায় ্সেল স্টপ লিমিট – যখন বিড প্রাইস একটি নির্ধারিত স্তরে পৌঁছায় তখন সেল লিমিট

অন্যান্য ধরনের অর্ডারের মধ্যে রয়েছে স্টপ লস এবং টেক প্রফিট যখন মূল্য একটি নির্ধারিত স্তরে পৌঁছায় তখন পজিশন বন্ধ করে লোকসান সীমিত করতে স্টপ লস অর্ডার ব্যবহৃত হয় একইভাবে, মুনাফা নেওয়ার জন্য মূল্য একটি নির্দিষ্ট স্তরে পৌঁছালে টেক প্রফিট অর্ডার পজিশন বন্ধ করে দেয়

#### অর্ডারের অবস্থা

- একটি ট্রেড অর্ডারের নিম্নলিখিত অবস্থা থাকতে পারে:
- স্টার্টেড মানে একটি অর্ডার দেওয়া হয়েছে, কিন্তু এটি এখনও ব্রোকার দ্বারা গ্রহণ করা হয়নি ংপ্লসড মানে ব্রোকার কর্তৃক একটি অর্ডার গ্রহণ করা হয়েছে
- পার্শিয়ালি ফিলড মানে অর্ডারটি আংশিকভাবে সম্পন্ন হয়েছে
- ফিলড দ্বারা এটা বোঝানো হয় যে একটি অর্ডার সম্পূর্ণরূপে সম্পন্ন হয়েছে.
- ক্যান্সেলড নির্দেশ করে যে গ্রাহক অর্ডারটি বাতিল করেছে
- রিজেক্টেড মানে ব্রোকার কর্তৃক একটি অর্ডার প্রত্যাখ্যান করা হয়েছে

এক্সপায়ার্ড মানে একটি অর্ডারের মেয়াদ শেষ হওয়ার কারণে বাতিল করা হয়েছে

সমস্ত সম্পাদিত অর্ডার সম্পর্কে তথ্য টুলবক্সের হিস্টোরি ট্যাবে উপলব্ধ পেন্ডিং অর্ডারের স্ট্যাটাস দেখতে, ট্ৰেড ট্যাব নিৰ্বাচন করুন

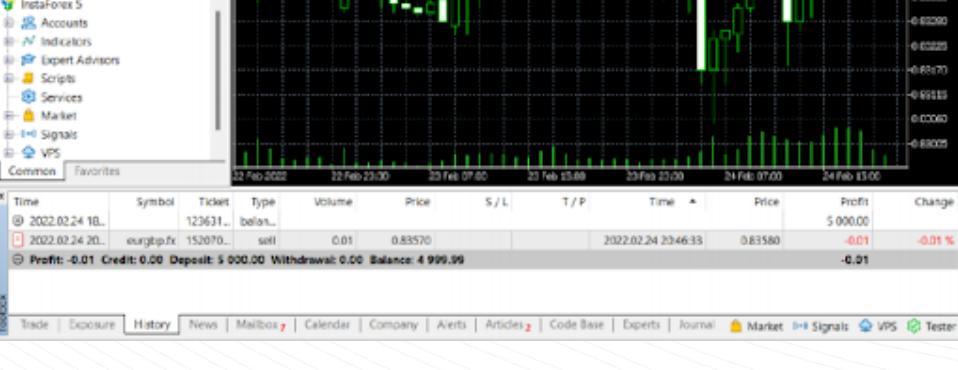

www.instaforex.com/support/

#### **SPE INSTALLOTEX**

# 3. ট্ৰেডিং ইন্সট্ৰুমেন্ট

#### ডেপথ অব মাৰ্কেট

ডেপথ অব মার্কেট (DOM) উইন্ডো বিড এবং আস্ক প্রাইসের বর্তমান ব্যালেন্স প্রদর্শন করে মার্কেট ওয়াচ উইন্ডোতে একটি কোটে ডান-ক্লিক করে এবং "ডেপথ অব মার্কেট" নির্বাচন করে এটি অ্যাক্সেস করা যেতে পারে বিকল্পভাবে, এটি হট কি Alt+B দিয়ে খোলা যেতে পারে এই উইন্ডোতে, আপনি সংশ্লিষ্ট বাটনে ক্লিক করে ইন্সট্রুমেন্ট কিনতে বা বিক্রি করতে পারেন

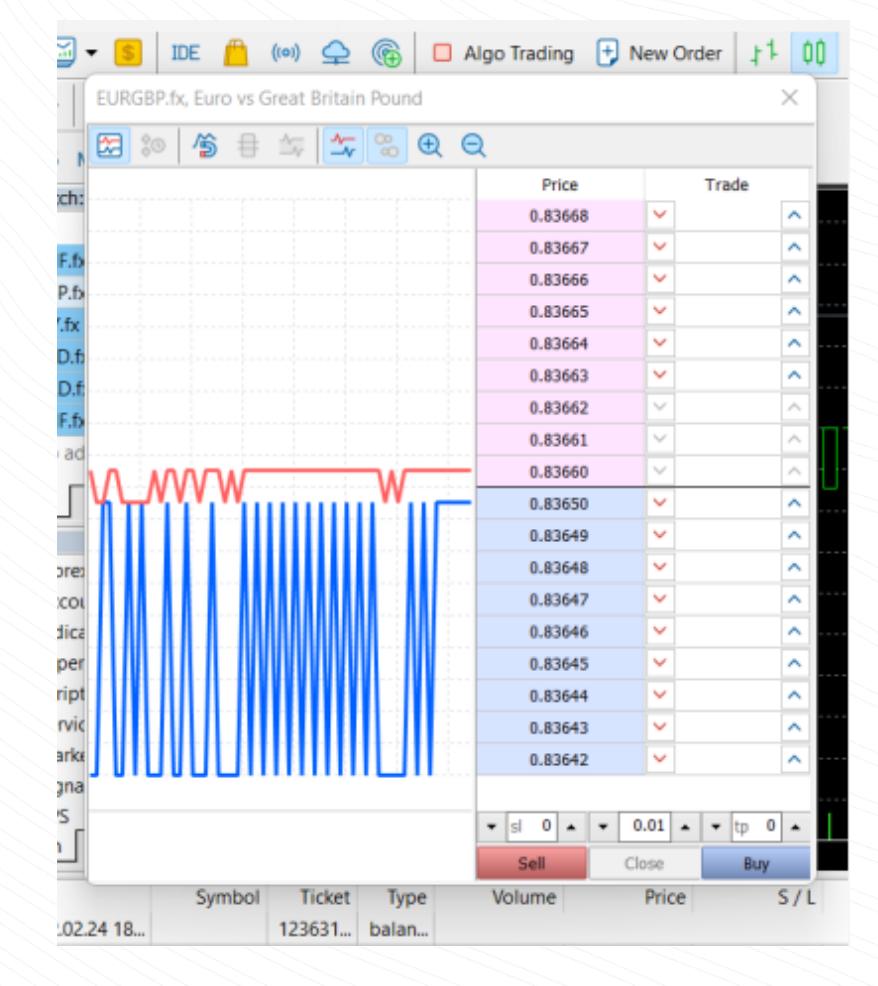

#### এক্সপার্ট অ্যাডভাইজর

MT5 প্ল্যাটফর্ম অ্যালগরিদমভিত্তিক ট্রেডিং ব্যবহার করার সক্ষমতা প্রদান করে আপনি এক্সপার্ট অ্যাডভাইজর ইনস্টল করতে পারেন যা একটি নির্দিষ্ট অ্যালগরিদমের উপর ভিত্তি করে স্বয়ংক্রিয়ভাবে ট্রেড ওপেন এবং ক্লোজ করবে  $\,$  MT5 এর বিল্ট-ইন এক্সপার্ট অ্যাডভাইজর যেমন ExpertMACD এবং ExpertMAMA রয়েছে আপনি এক্সটার্নাল লাইব্রেরি থেকে EAs ইম্পোর্ট করতে পারেন

www.instaforex.com/support/

#### **We instaforex**

CHEJPY.fx

olii Do

View

Insert

Charts

Tools

Window

ঝুঁকি সংক্রান্ত সতর্কতা: অ্যালগরিদমভিত্তিক ট্রেডিংয়ে তহবিল হারানোর উচ্চ ঝুঁকি রয়েছে শুধুমাত্র নির্ভরযোগ্য উৎস থেকে প্রাপ্ত এক্সপার্ট অ্যাডভাইজর ব্যবহার করুন

অ্যালগোরিদমিক ট্রেডিং সক্রিয় করতে, উপরের টুলবারে অ্যালগো ট্রেডিং বাটনে ক্লিক করুন

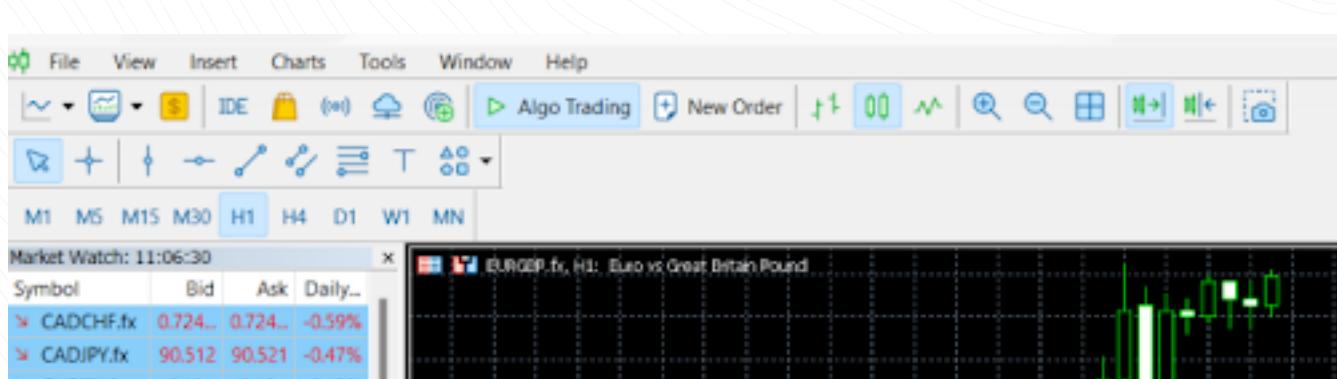

এক্সপার্ট অ্যাডভাইজর সেটিংস নেভিগেটরের অ্যাডভাইজর ট্যাবে অপশন উইন্ডোটি খোলার মাধ্যমে সমন্বয় করা যেতে পারে

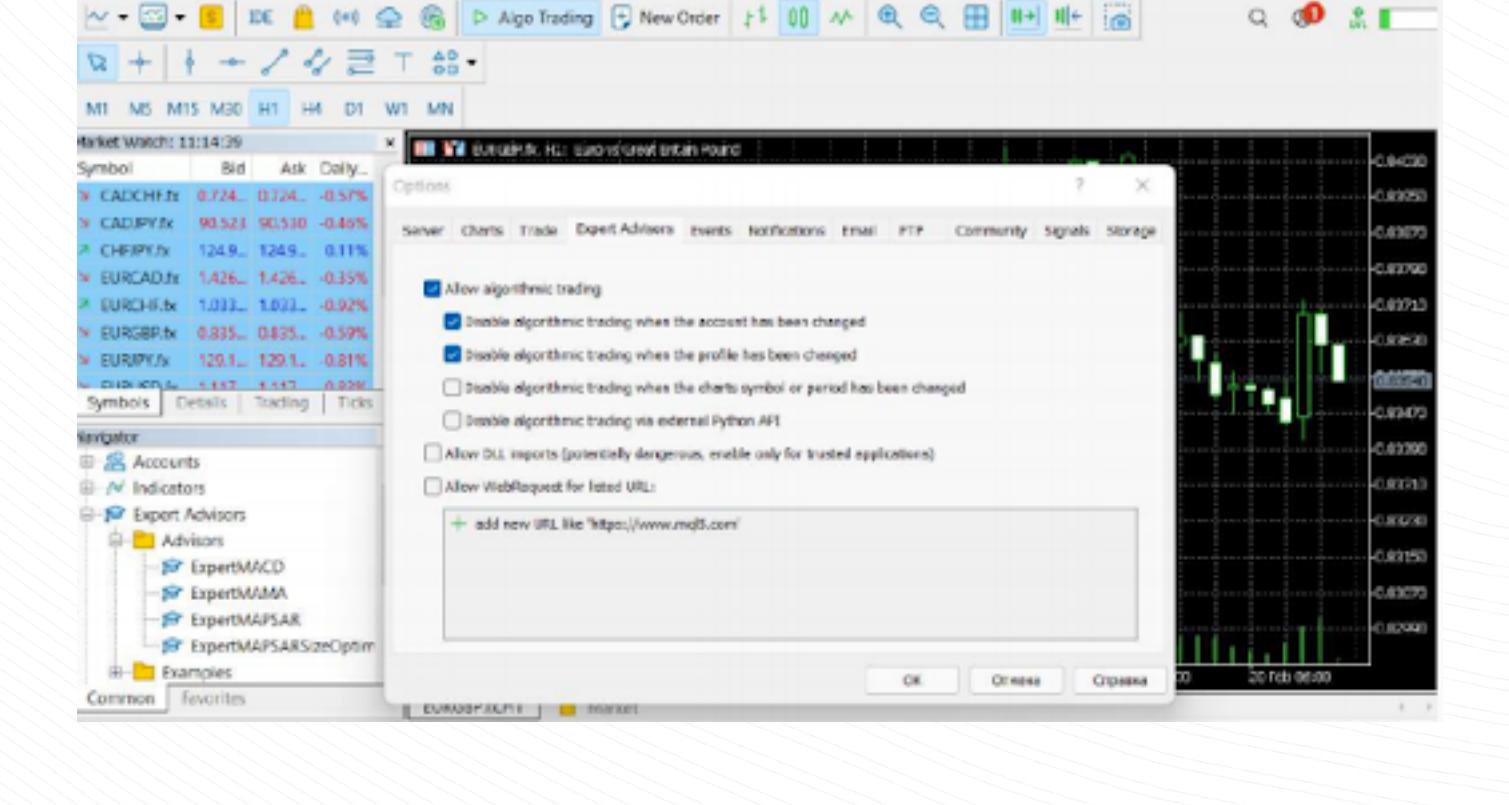

www.instaforex.com/support/

### **STA instalatorex**

#### মাৰ্কেট ওয়াচ

মার্কেট ওয়াচ উইন্ডোয় কোট, মূল্যের পরিসংখ্যান এবং টিক চার্ট দেখা যায় সিম্বল যোগ করতে বা অপসারণ করতে, যেকোনো সিম্বলে রাইট-ক্লিক করে সেটআপ উইন্ডো খুলুন পপ-আপ উইন্ডোতে, মার্কেট ওয়াচ তালিকায় আপনি যে সিম্বল যোগ করতে চান তা নির্বাচন করুন এবং "সিম্বল দেখান" এ ক্লিক করুন

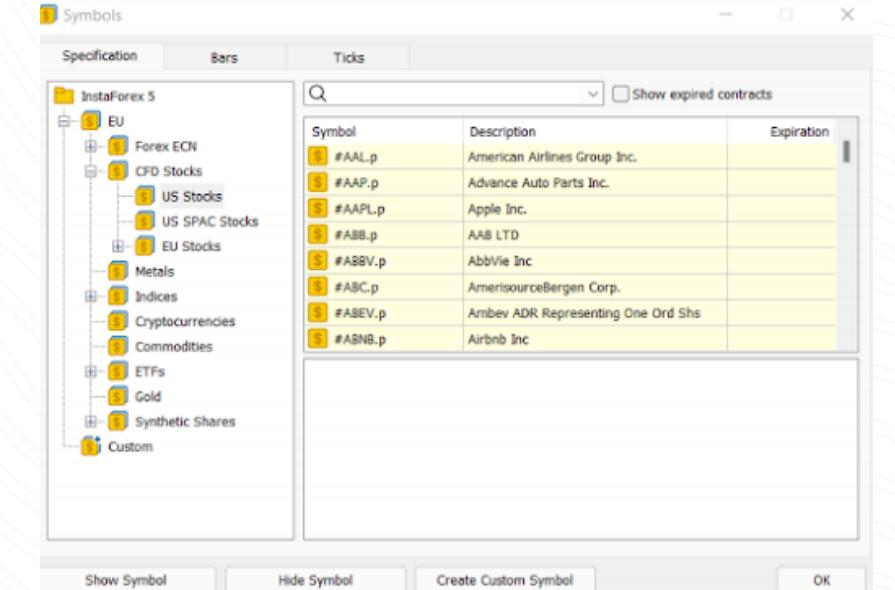

একটি সিম্বলে ডাবল ক্লিক করলে নতুন পজিশন খোলার জন্য একটি উইন্ডো আসে এটির চার্ট দেখতে, চার্ট ভিউয়িং এরিয়াতে ড্র্যাগ অ্যান্ড ড্রপ করুন অাপনি যদি Ctrl ধরে রেখে তা করেন তবে চার্টটি একটি নতুন উইন্ডোতে খোলা হবে কনফিগারেশন উইন্ডোতে নতুন কলাম যোগ করা যেতে পারে উপরন্তু, আপনি সংশ্লিষ্ট কলামে ক্লিক করে সিম্বল বাছাই করতে পারেন

একটি নির্দিষ্ট সিম্বলের পরিসংখ্যান দেখতে, সেটি নির্বাচন করুন এবং ডিটেইলস ট্যাব খুলুন

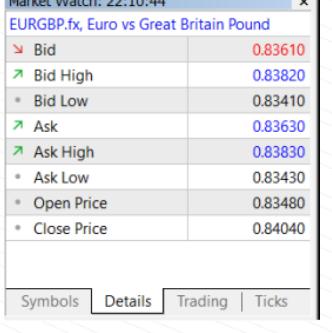

www.instaforex.com/support/

#### **Sight instalorex**

### এক-ক্লিকে ট্রেডিং

দ্রুত ট্রেড করার জন্য, মার্কেট ওয়াচ উইন্ডোতে ট্রেডিং ট্যাবটি নির্বাচন করুন

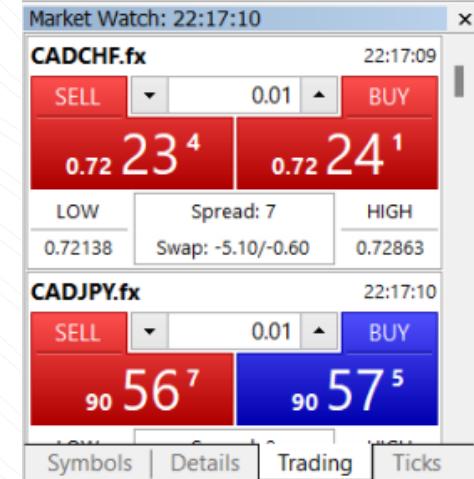

এই ফিচারটি শুধুমাত্র তখনই কাজ করবে যদি এটি অপশন উইন্ডোতে অ্যাক্টিভেট করা হয়, যা উপরের টুলবারের টুলস মেনুতে পাওয়া যাবে

সতর্কতা! এক-ক্লিকে ট্রেডিং বক্স চেক করার আগে সতর্কতার সাথে ডিস্ক্লেইমার পড়ুন

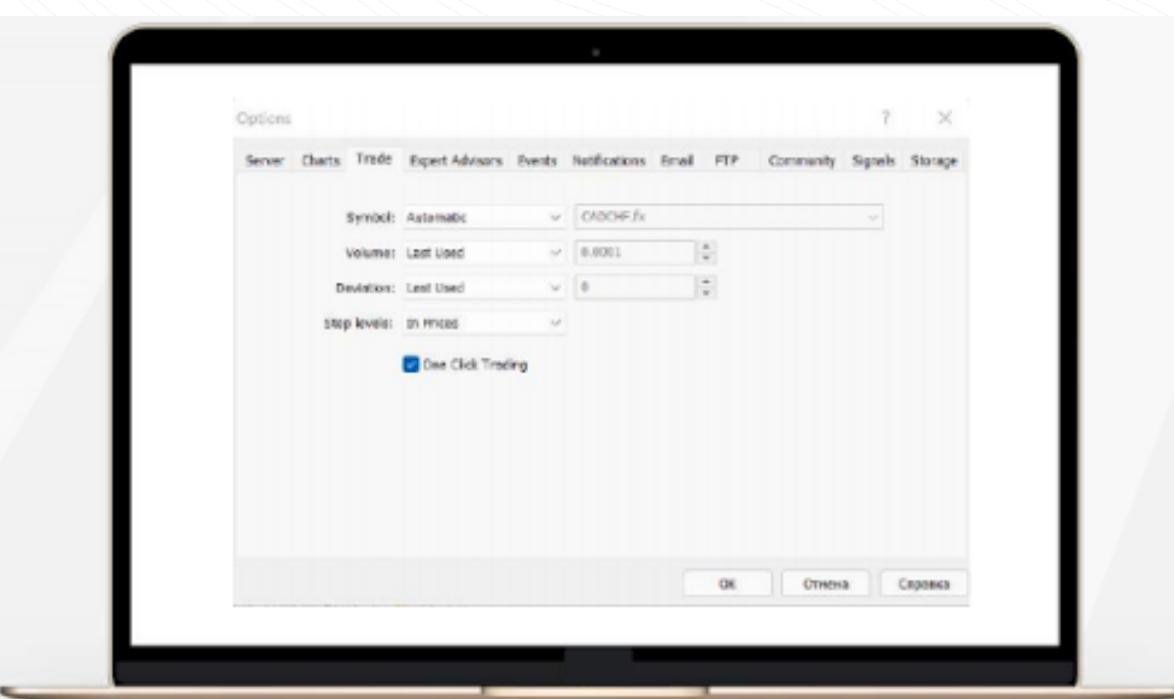

#### www.instaforex.com/support/

#### **Sight installorex**

পারেন

চার্টে ইনডিকেটর বা এক্সপার্ট অ্যাডভাইজর যোগ করা

মেটাট্রেডার 5 প্ল্যাটফর্মে 38টি টেকনিক্যাল ইনডিকেটর এবং চারটি এক্সপার্ট অ্যাডভাইজর রয়েছে এছাড়াও, আপনি অসংখ্য কাস্টম ইনডিকেটর এবং অ্যাডভাইজর ইম্পোর্ট করতে

গুরুত্বপূর্ণ: নিশ্চিত করুন যে সফ্টওয়্যারটি একটি নির্ভরযোগ্য উত্স থেকে ইমপোর্ট করা হয়েছে। ইনডিকেটর এবং এক্সপার্ট অ্যাডভাইজর দুটিই ন্যাভিগেটর উইন্ডোতে অবস্থিত সহজে ব্যবহারের জন্য, টেকনিক্যাল ইনডিকেটরগুলো দুই ভাগে ভাগ করা হয়েছে যেকোন ইনডিকেটর যোগ করতে, এটিকে ন্যাভিগেটর উইন্ডো থেকে পছন্দসই চার্টে টেনে আনুন এর পরে, কনফিগারেশন উইন্ডো খুলবে

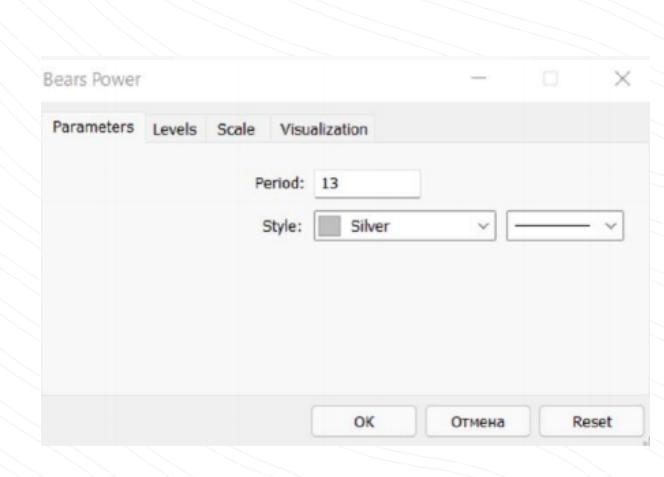

এখানে আপনি প্রয়োজনীয় প্যারামিটার সেট করতে পারেন, যেমন পিরিয়ড, কালার, লেভেল, স্কেল ইত্যাদি

চার্টে EA যুক্ত করার প্রক্রিয়াটি একই রকম: এটিকে চার্টে টেনে আনুন বা রাইট-ক্লিক করুন এবং "চার্টে সংযুক্ত করুন" নির্বাচন করুন এটা মনে রাখা গুরুত্বপূর্ণ যে MT5 এর একটি টেস্টিং ফাংশন রয়েছে এটি সক্রিয় হওয়ার আগে এটি একটি EA এর কার্যকারিতা পরীক্ষা করতে ব্যবহার করা যেতে পারে স্ট্র্যাটেজি টেস্টার উইন্ডো চালু করতে, EA এ রাইট-ক্লিক করুন এবং "টেস্ট" নিৰ্বাচন কৰুন

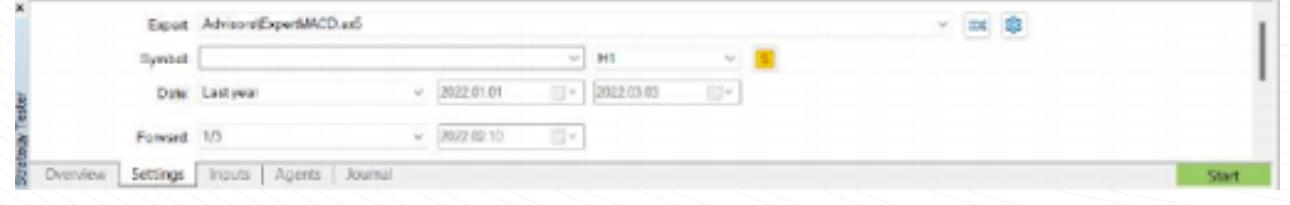

এক্সপার্ট অ্যাডভাইজর সক্রিয় করতে, টুলবারে অ্যালগো ট্রেডিং বাটনে ক্লিক করুন

www.instaforex.com/support/

### **SPE INSTALLATION**

4. অর্ডার সেটিংস নির্ধারণ

উপরে উল্লেখ করা হয়েছে, MT5 মার্কেট এবং পেন্ডিং অর্ডার সমর্থিত এইভাবে, একটি পজিশন খুলতে, যেমন একটি ট্রেডিং ইন্সট্রুমেন্টের একটি নির্দিষ্ট ভলিউম কিনতে বা বিক্রি করতে, আপনি একটি মার্কেট অর্ডার দিতে পারেন এবং আপনার ট্রেড অবিলম্বে কার্যকর করা হবে আপনি যখন একটি পেন্ডিং অর্ডার দেন, তখন অর্ডারটি চালু হওয়ার পরে পজিশন খোলা হবে

1. মার্কেট ওয়াচ উইন্ডোতে সিম্বলটিতে রাইট-ক্লিক করুন এবং "নতুন অর্ডার" নির্বাচন করুন 2. টুলস মেনুতে বা স্ট্যান্ডার্ড টুলবারে "নতুন অর্ডার" এ ক্লিক করুন

 $3.$  হটকি F9 চাপুন

এর পরে, এই উইন্ডোটি খুলবে:

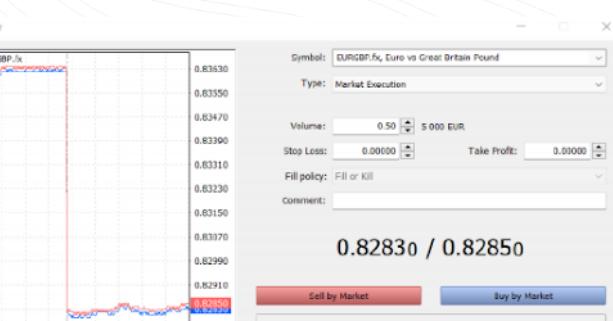

এখানে আপনি অর্ডারের নিম্নলিখিত প্যারামিটার সমন্বয় করতে পারেন৷:

22:29

অর্ডার দেওয়ার জন্য একটি ডায়ালগ বক্স খোলার বিভিন্ন উপায় রয়েছে:

- <mark>ুসিম্বল</mark> হল একটি ট্ৰেডিং ইন্সট্ৰুমেন্ট যা আপনি কিনতে বা বিক্ৰি করতে চান
- ঁ<mark>টাইপ</mark> হল একটি অর্ডারের ধরন (মার্কেট বা পেন্ডিং)
- <mark>ভলিউম</mark> হল একটি ট্রেডিং ইন্সট্রুমেন্টের ভলিউম (লট) যা আপনি কেনা বা বিক্রি করার পরিকল্পনা করছেন
- স্টপ লস/টেক প্রফিট হল মূল্যের স্তর যেখানে স্টপ লস এবং টেক প্রফিট অর্ডার চালু হবে আপনি যদি এই অর্ডার সেট আপ করতে না চান তবে এই ক্ষেত্রগুলো খালি রাখুন।
- কমেন্ট ক্ষেত্রটি আপনার পজিশনে যেকোনো মন্তব্য যোগ করার জন্য, যা 31টি অক্ষর পর্যন্ত হতে পারে মন্তব্যটি খোলা পজিশনে এবং ট্রেডিং হিস্টোরি তালিকায় থাকবে এই ক্ষেত্রটি পুরণ করা ঐচ্ছিক

উপরের প্যারামিটার সেট করার পরে, সেল বা কিনুন বাটন টিপুন তারপরে একটি উইন্ডো আসবে<br>যেখানে হয় আপনার অর্ডার নিশ্চিত করবে বা কেন এটি কার্যকর করা হয়নি তা ব্যাখ্যা করবে www.instaforex.com/support/

### **SPE INSTALLOTEX**

# পজিশন পরিচালনা করা

একটি পজিশন খোলার পরে, আপনার এটির পারফরম্যান্স নিরীক্ষণ করা উচিত এবং এটি নিয়ন্ত্রণে রাখা উচিত ট্রেড ট্যাবে ক্লিক করে বর্তমানে খোলা পজিশনের তালিকা টুলবক্স উইন্ডোতে দেখা যাবে

এক্সপোজার ট্যাবটি সমস্ত খোলা পজিশন এবং অ্যাকাউন্টের স্ট্যাটাস দেখায়

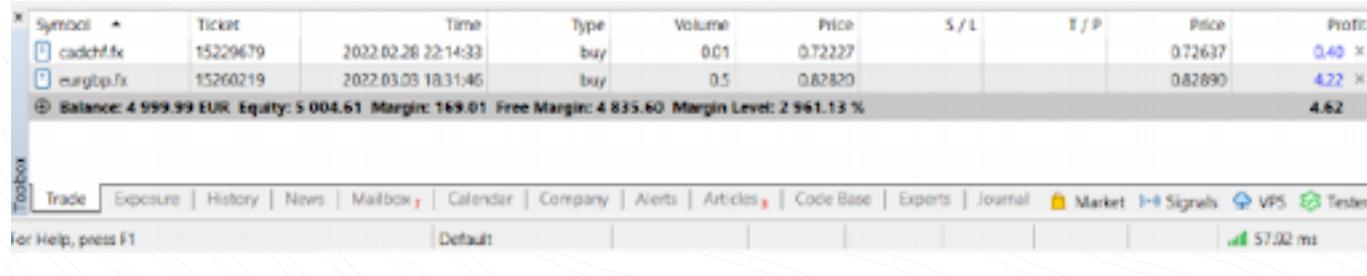

এই ট্যাবে একটি ট্রেডিং ইন্সট্রুমেন্ট, ধরন, ভলিউম, মূল্য, বর্তমান S/L এবং T/P লেভেল (যদি থাকে), এবং লাভ সম্পর্কে তথ্য রয়েছে উপরন্তু, বর্তমান ব্যালেন্স এবং সমস্ত খোলা পজিশন সম্মিলিত ফলাফল এখানে প্ৰদৰ্শিত হয় এক্সপোজার ট্যাবটি সমস্ত খোলা পজিশন এবং অ্যাকাউন্টের স্ট্যাটাস দেখায়

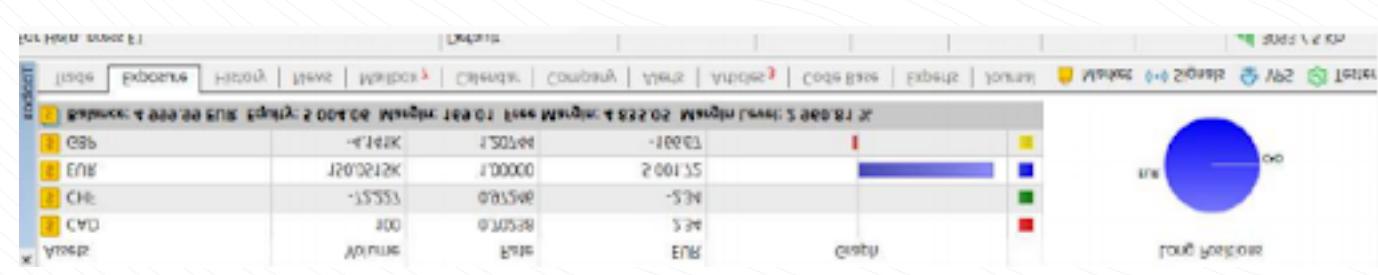

একটি পজিশন পরিবর্তন করতে বা মুছে ফেলতে, ট্রেড ট্যাবে এটিকে রাইট-ক্লিক করুন এবং মডিফাই বা ডিলেট নির্বাচন করুন পপ-আপ উইন্ডোতে, আপনি নতুন S/L এবং T/P স্তর সেট করতে পারেন বা বিদ্যমান স্তরগুলো পরিবর্তন করতে পারেন।

on: #15260219 buy 0.5 EURGBP.fx 0.82820

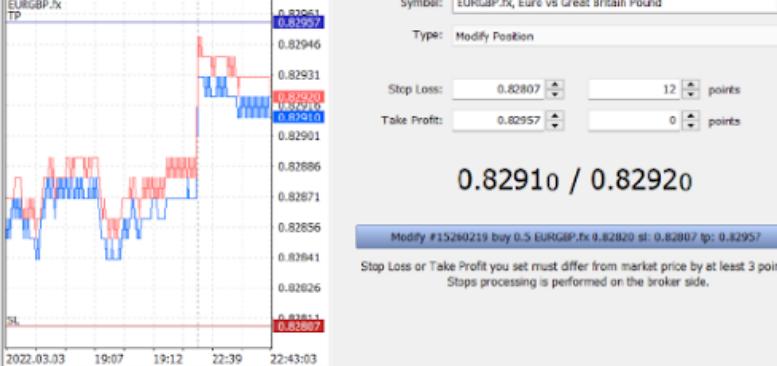

# **SYL INSTALLOTEX**

www.instaforex.com/support/

অনুগ্রহ করে মনে রাখবেন যে মডিফাই বাটনটি শুধুমাত্র তখনই সক্রিয় করা হয় যদি স্টপ লস এবং টেক প্রফিট স্তর সঠিকভাবে নির্ধারণ করা হয়ে থাকে

একটি পজিশন বন্ধ করতে, ডাবল ক্লিক করুন আপনি উপযুক্ত ভলিউম নির্বাচন করে আপনার পজিশন সম্পূর্ণরূপে বা শুধুমাত্র একটি অংশ বন্ধ করতে পারেন আপনি যদি পজিশনের কন্টেক্সট মেনুতে "ক্লোজে" ক্লিক করেন, সবগুলো পজিশন অবিলম্বে বন্ধ হয়ে যাবে

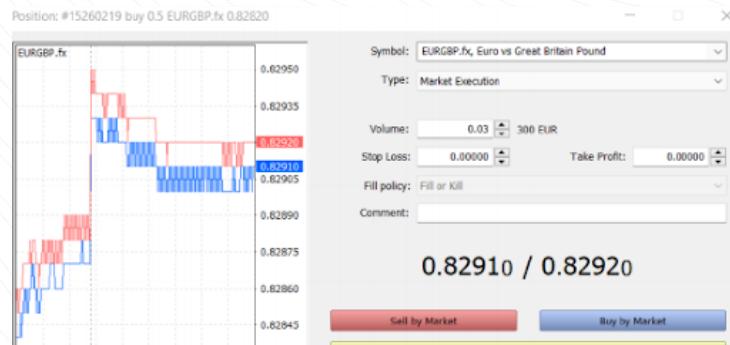

# ট্রেইলিং স্টপ এবং কীভাবে এটি ব্যবহার করতে হয়

2022.03.03 22:37 22:42 22:45 22:49:04

উপরে উল্লেখ করা হয়েছে যে লোকসান কমাতে স্টপ লস অর্ডার ব্যবহার করা হয় মূল্য ভিন্ন দিকে নির্ধারিত স্তরে পৌঁছালে এটি চালু হয় এবং আপনার পজিশন বন্ধ করে দেয় পজিশন লাভজনক হলে, স্টপ লস ব্রেকইভেন পয়েন্টে নিয়ে যাওয়া উচিত একটি ট্রেইলিং স্টপ স্টপ লস অর্ডারকে পছন্দসই দূরত্বে স্থানান্তর করে এই প্রক্রিয়াটিকে স্বয়ংক্রিয় করে

একটি ট্রেইলিং স্টপ সেট করতে, পজিশনের কন্টেক্সট মেনুতে সংশ্লিষ্ট ফাংশনটি খুঁজুন (ট্রেড ট্যাবে এটিতে রাইট-ক্লিক করুন)

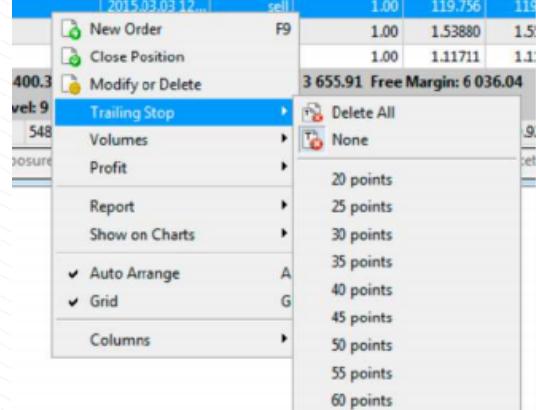

65 points

www.instaforex.com/support/

# **We instaforex**

#### উপসংহার

অর্থবাজারে আরামদায়ক এবং দক্ষতার সাথে ট্রেড করার জন্য আপনার যা প্রয়োজন তা সবই মেটাট্রেডার 5-এ রয়েছে এখন আপনি জানেন কীভাবে এই প্ল্যাটফর্ম থেকে সবচেয়ে বেশি সুবিধা পেতে হয় আপনি যেখানে খুশি ট্রেড করুন: মোবাইল অ্যাপ্লিকেশন নিশ্চিত করবে যে আপনার প্ল্যাটফর্ম সুচারুভাবে চলছে

#### ঝুঁকি সংক্ৰান্ত সতৰ্কতা:

অর্থবাজারে লেনদেন অত্যন্ত ঝুঁকিপূর্ণ আপনার যতটুকু সামর্থ্য আছে ততটুকু তহবিল ব্যবহার করুন. অতীতের পারফরম্যান্স ভবিষ্যতের ফলাফলের নির্ভরযোগ্য নির্দেশক নয় এই তথ্য শুধুমাত্র শিক্ষাগত এবং বিপণনের উদ্দেশ্যে প্রদান করা হয় এবং এগুলো বিনিয়োগের পরামর্শ হিসাবে গ্রহণ করা উচিত নয় CFD হল জটিল ইন্সট্রুমেন্ট এবং লিভারেজের কারণে দ্রুত অর্থ হারানোর উচ্চ ঝুঁকি নিয়ে আসে উদাহরণস্বরূপ, এই<br>প্রোভাইডারের সাথে CFD ট্রেড করার সময় খুচরা বিনিয়োগকারীদের অ্যাকাউন্টের 71.05% অর্থ লোকসান হয়ে থাকে আপনার বিবেচনা করা উচিত যে আপনি CFD কীভাবে কাজ করে তা বোঝেন কিনা এবং আপনার অর্থ হারানোর উচ্চ ঝুঁকি নেওয়ার সামর্থ্য আছে কিনা